# **Microsoft Enterprise Desktop Virtualization Creazione di un laboratorio di test**

## di Nicola Ferrini

MCT – MCSA – MCSE – MCTS – MCITP

## **Introduzione**

In questo articolo vedremo come è possibile realizzare un ambiente di test basato su MED-V 1.0.

## MED-V è uno dei tools contenuti nel pacchetto MDOP

[\(http://www.microsoft.com/windows/enterprise/products/mdop/default.aspx](http://www.microsoft.com/windows/enterprise/products/mdop/default.aspx) ) che permette di realizzare un' infastruttura per la virtualizzazione dei desktop basata su Microsoft Virtual PC 2007 SP1. Scopo della virtualizzazione dei desktop è quello di superare i problemi di compatabilità delle vecchie applicazioni quando si passa a sistemi operativi più recenti, come Windows Vista o Windows 7.

## **Spiegazione**

Utilizzando Microsoft Virtual PC 2007 SP1 per far girare sistemi operativi come Windows XP oppure Windows 2000 è possibile continuare anche ad utilizzare applicazioni che non sarebbe possibile far girare sui sistemi operativi più recenti. Il vantaggio di questo tipo di tecnologia che ci apprestiamo ad installare consiste nel poter permettere l'accesso alle applicazioni legacy direttamente dal menù avvio di Windows Vista (e prossimamente di Windows 7) ed in realtà farle girare in una macchina virtuale. In più la possibilità di poter amministrare il tutto centralmente e poter fare facilmente il delivery delle macchine virtuali offre agli amministratori di sistema il vantaggio di non dover testare e migrare applicazioni più vecchie per farle girare sui sistemi operativi più recenti.

In figura 1 è mostrata l'architettura di MED-V 1.0. I compomenti principali sono: le macchine virtuali (1), un Image Repository (2) dove verranno conservate, un management Server (3) ed una Management Console(4) , il Client (5).

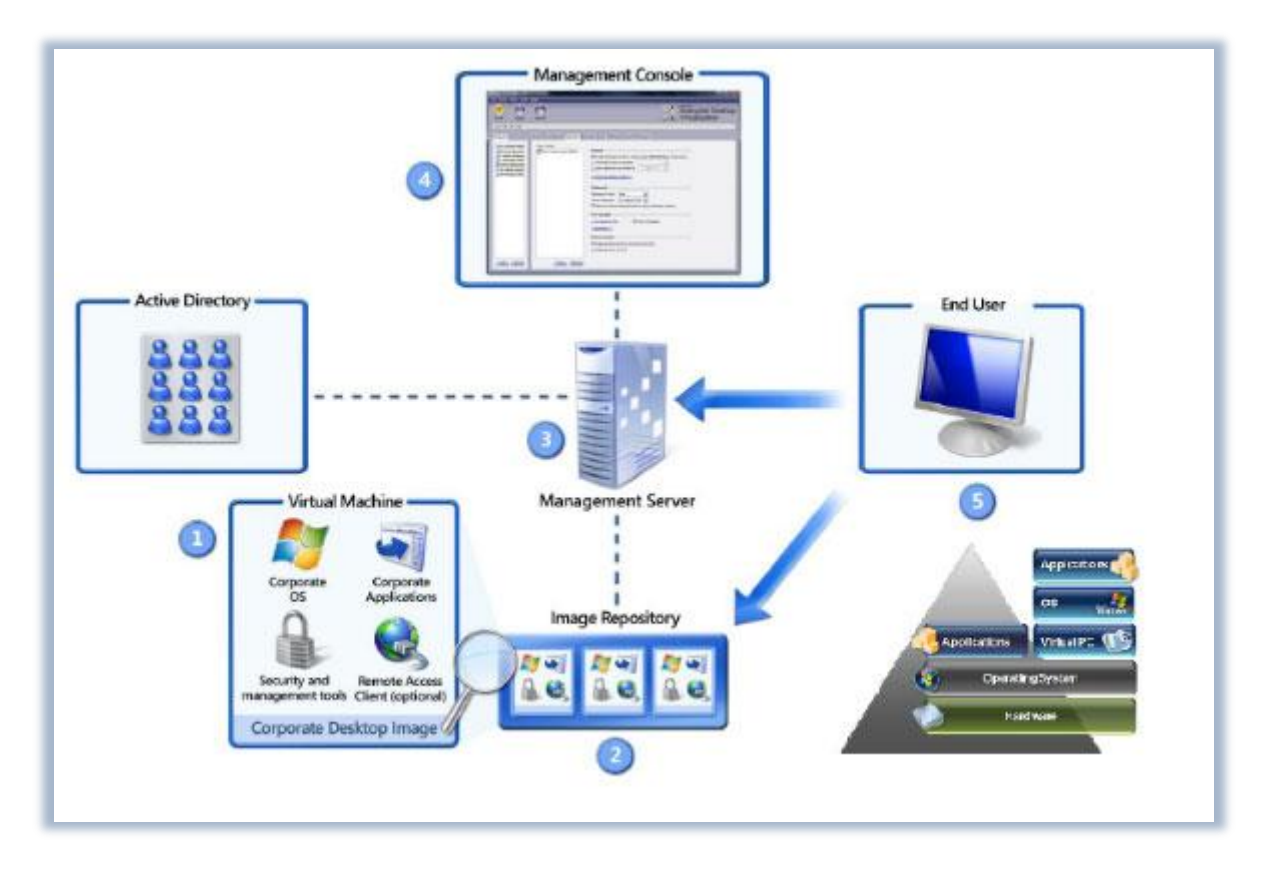

**Figura 1 : Architettura di MED-V 1.0**

Per poter utilizzare MED-V è necessario avere un'infrastruttura di Active Directory a disposizione. Il database di Active Directory verrà utilizzato per poter autenticare gli utenti e fornirgli le diverse macchine virtuali che avremo creato, con le relative applicazioni installate.

## **Installazione dei prerequisiti del MED-V Server**

Per poter installare il MED-V Server dobbiamo accertarci di possedere i prerequisiti necessari. In particolar modo i requisiti di sistema sono quelli evidenziati nella tabella 1.

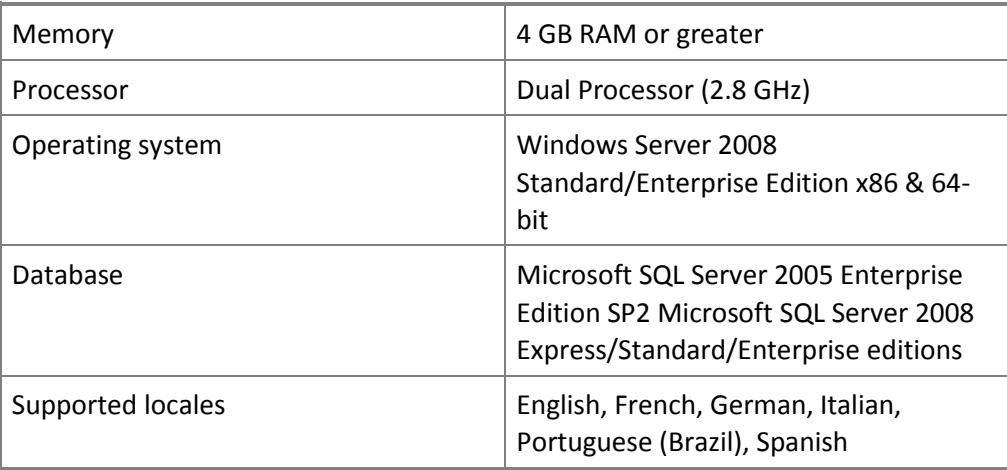

#### **Tabella 1: Prerequisiti per l'installazione di MED-V Server**

Installaremo il MED-V Server su un computer che sia membro del dominio dove si trovano i nostri utenti. Come prima operazione installiamo il **.NET Framework 3.0**. Per poter scaricare le immagini dei pc virtuali dal MED-V Server abbiamo bisogno di utilizzare anche **IIS** e **BITS**.

Aggiungiamo le features di **.NET Framework 3.0** e le **BITS Server Extensions**, come mostrato in figura 2:

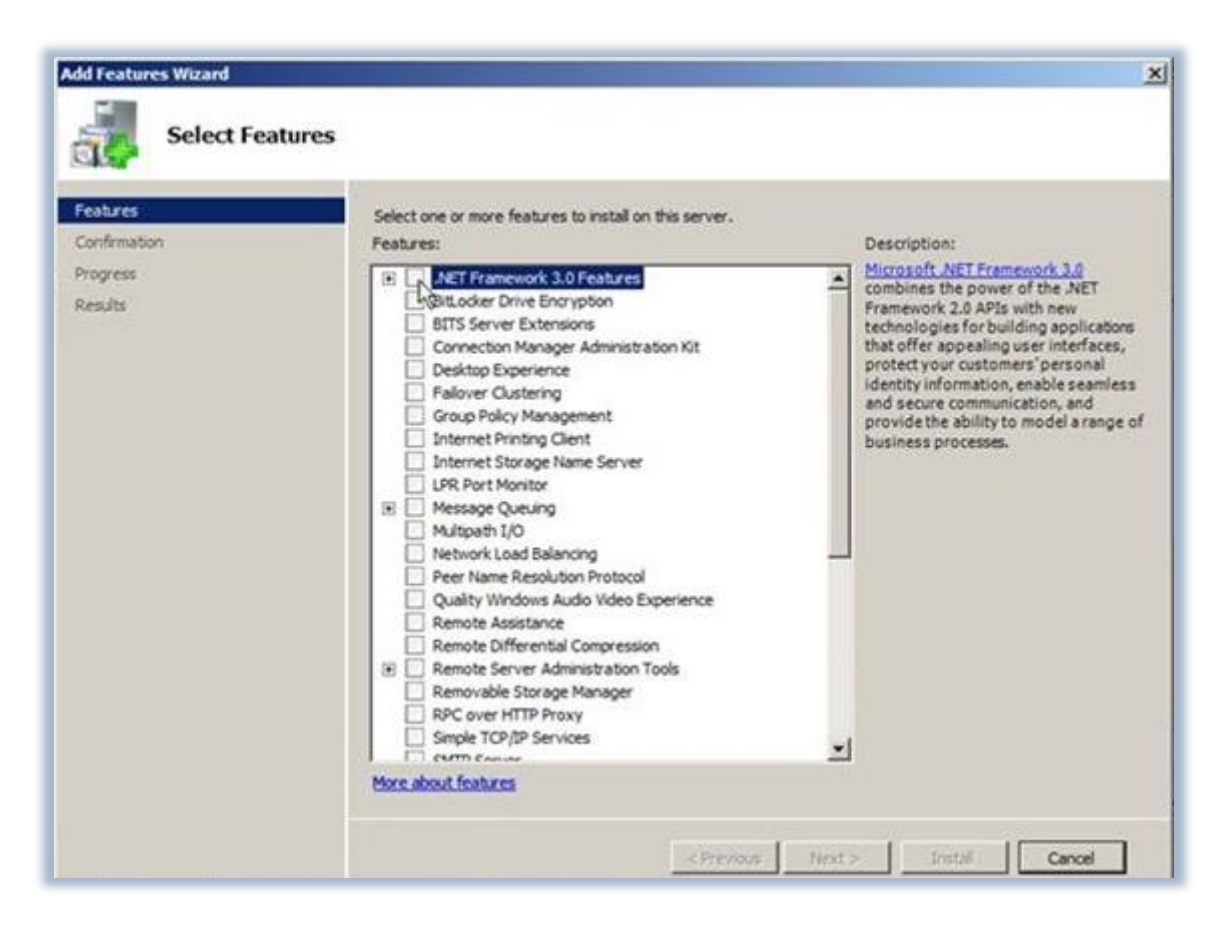

**Figura 2: Installazione delle features di .NEt Framework 3.0 e BITS Server Extensions**

Un altro prerequisito è l'installazione del ruolo **IIS**. Usiamo il *Server Manager* in Windows Server 2008 per installare il ruolo IIS e scegliamo anche di installare i Role Service di default,come mostrato in figura 3.

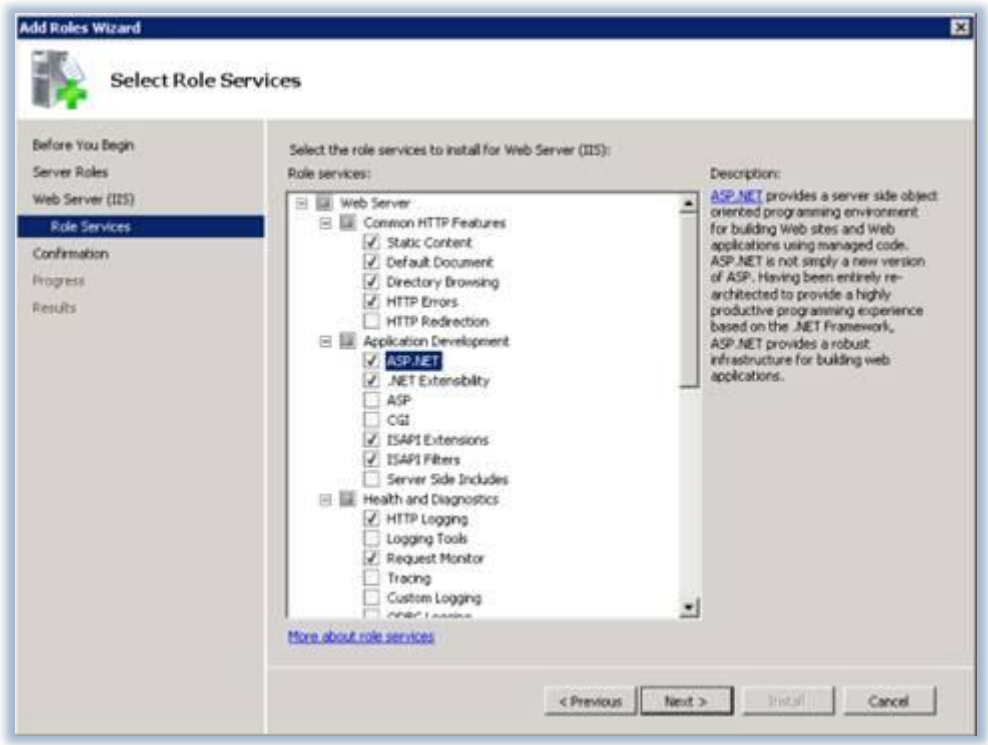

**Figura 3: Installazione dei Role Services di IIS**

La configurazione di IIS e BITS richiede qualche passaggio aggiuntivo. Prima di tutto è necessario aggiungere al nostro *Default Web Site* una virtual directory dentro la quale verranno caricare tutte le macchine virtuali che vorremo distribuire ai nostri utenti. Aprite quindi l'IIS Manager, cliccate su Default Web Site e col tasto destro scegliete **Add Virtual Directory**. Scegliamo come Alias "medv" e come Physycal Path la cartella d'installazione di default del MED-V Server, che è **C:\MED-V Server Images**, come mostrato in figura 4.

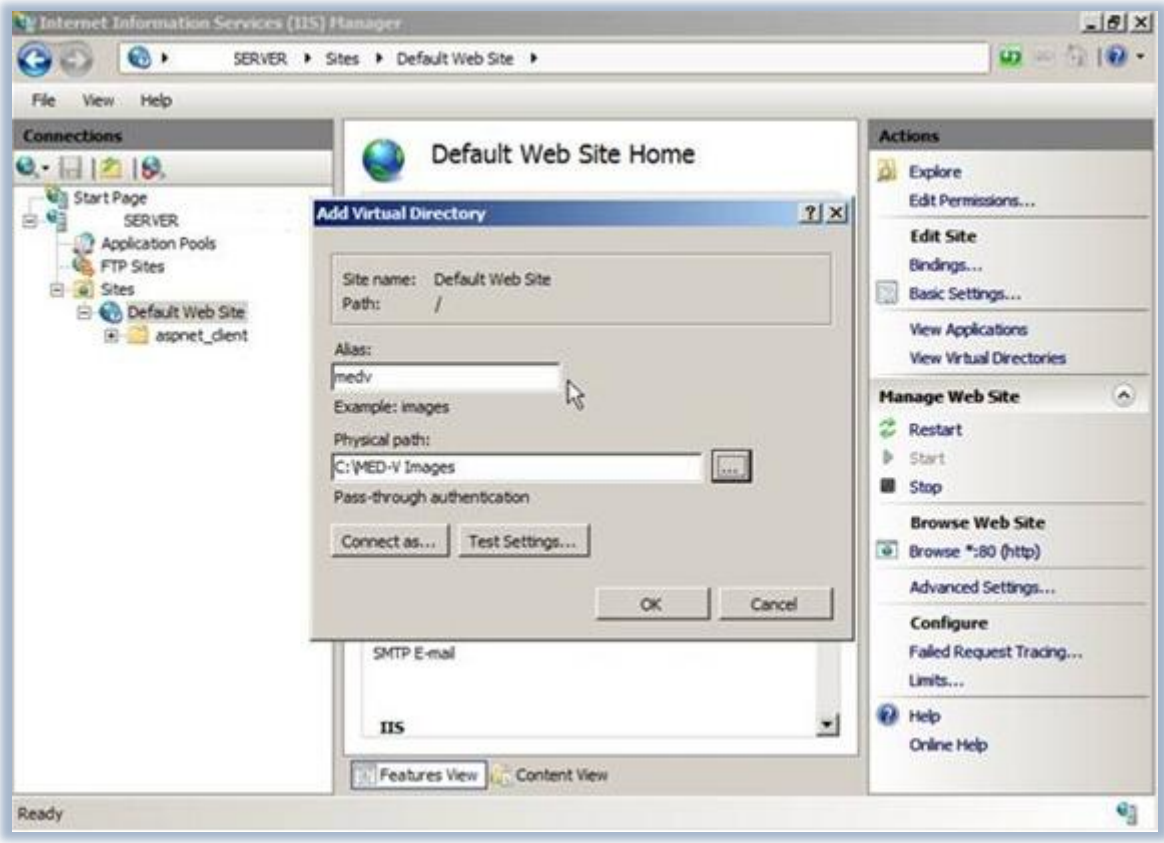

**Figura 4: Creazione della Virtual Directory**

Una volta aggiunta la Virtual Directory andiamo ad abilitare il Directory Browsing cliccando sul nome della cartella e scegliendo **Directory Browsing** dal pannello centrale dell'IIS Manager. Assicuratevi che siano selezionati Time, Size, Extension e Date, come mostrato in figura 5.

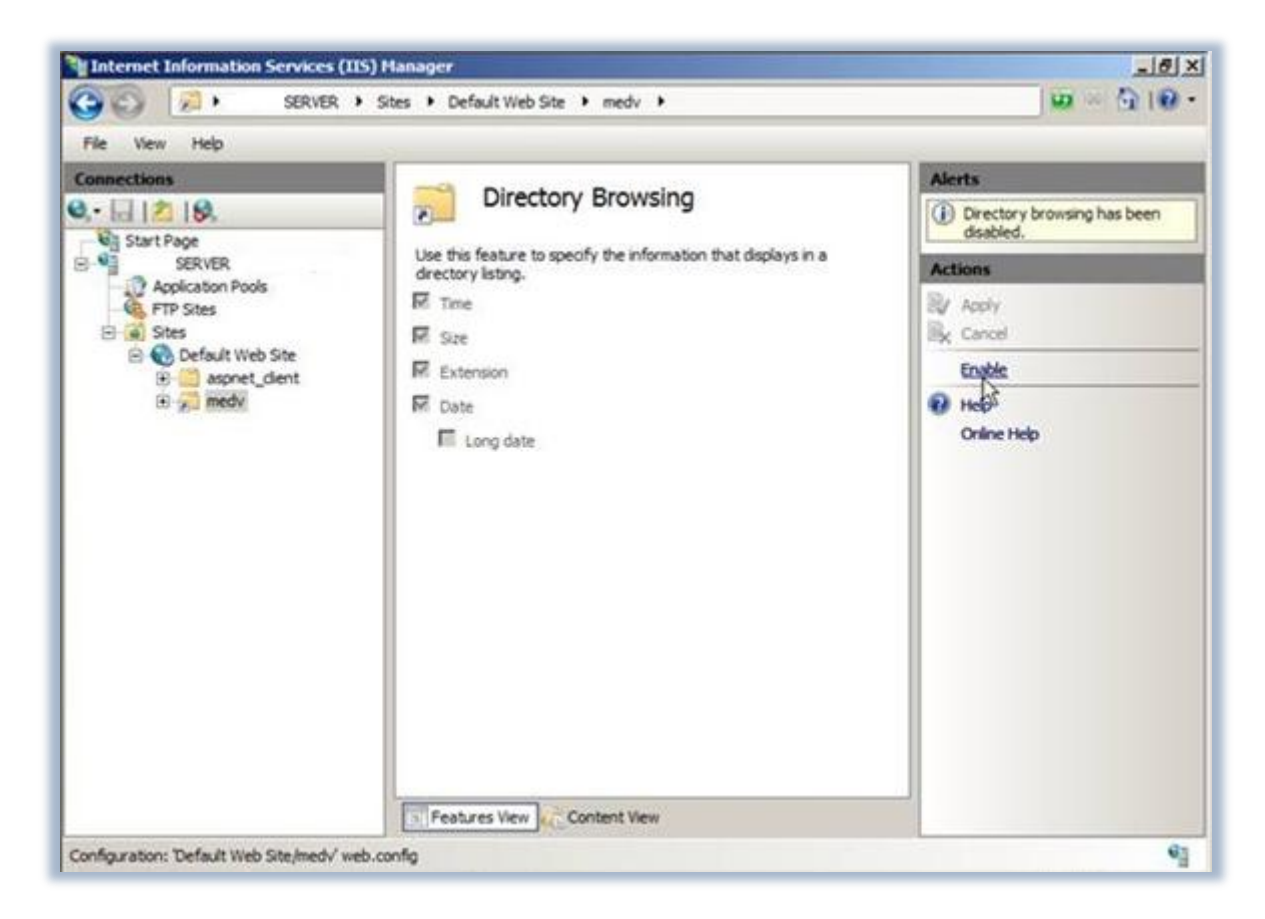

**Figura 5: Abilitazione del Directory Browsing**

Non ci resta ora che configurare per la stessa cartella i **Mime Types**. MED-V infatti utilizza file con estensione .index e .ckm per conservare le macchine virtuali e noi dobbiamo permetterne lo streaming tramite IIS. Dopo aver selezionato la cartella **medv**, dal pannello centrale clicchiamo sul pulsante *Mime Types* e aggiungiamo i *File Name Extension* **.ckm** e **.index**, scegliendo come *Mype Type* **application/octetstream**, come mostrato in figura 6.

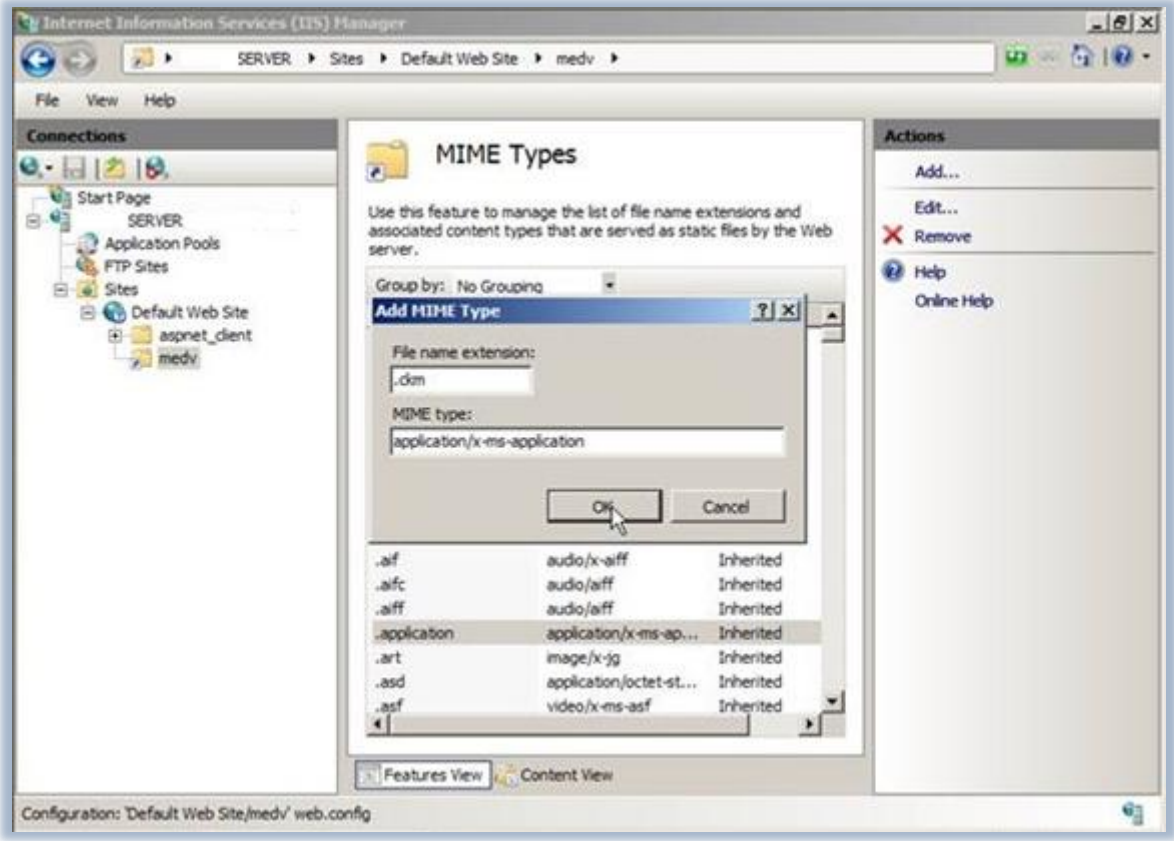

**Figura 6: Creazione dei nuovi Mime Types**

Terminiamo la configurazione di IIS andando ad abilitare il BITS Uploads, sempre per la nostra virtual directory **medv**. Dal pannello centrale scegliamo la feature **BITS Uploads** e la abilitiamo come mostrato in figura 7.

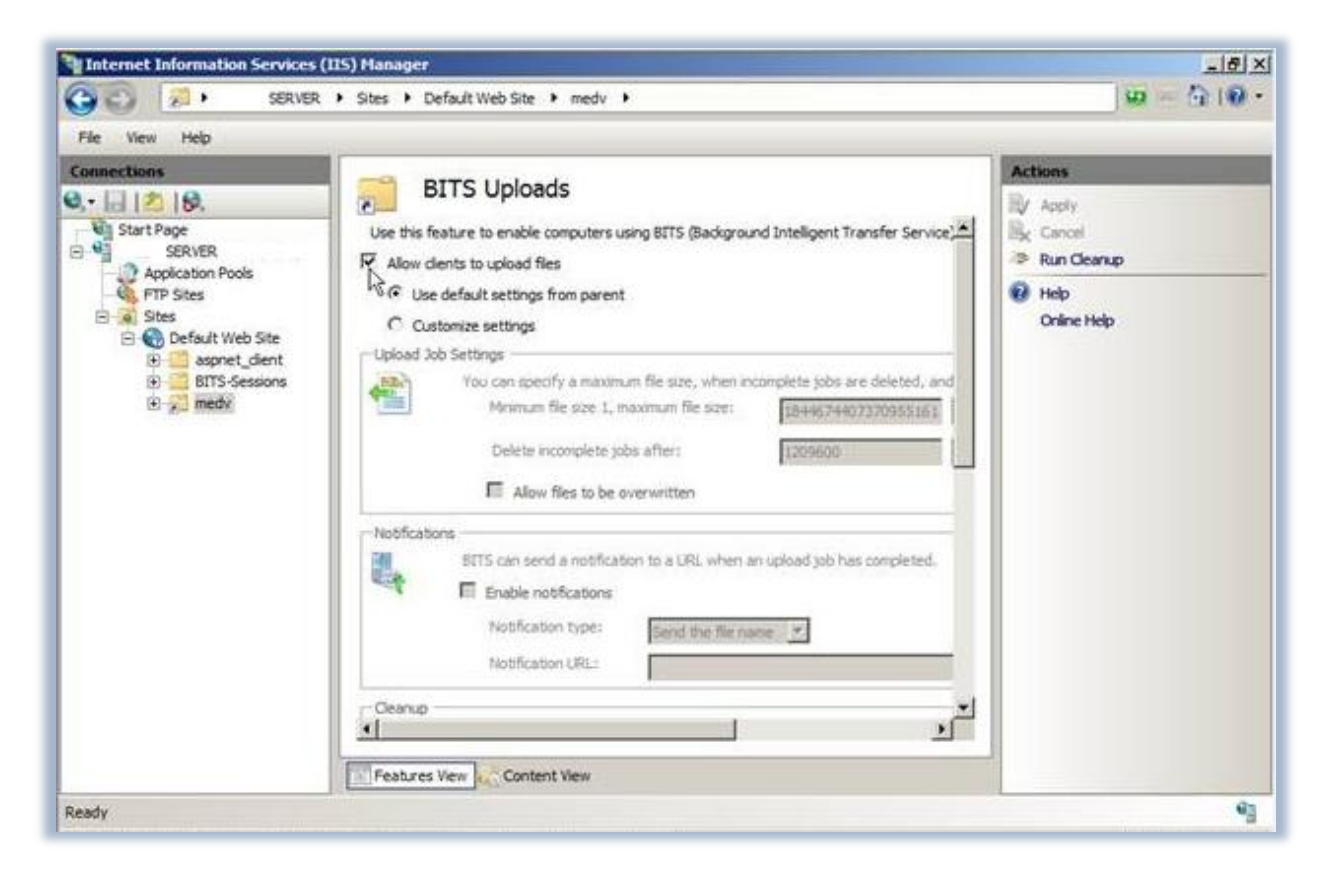

#### **Figura 7: Abilitazione dei BITS Uploads**

Vi ricordo inoltre che in Windows Server 2008 è abilitato di default il firewall e quindi è necessario controllare che le regole che permettono l'accesso al vostro web server siano abilitate. Se non avete utilizzato per la connessione le porte di default HTTP 80 oppure HTTPS 443, dovete creare delle eccezioni per poter rendere la cartella **medv** raggiungibile dall'esterno del vostro server.

A questo punto possiamo installare SQL Express 2008, dopo averlo scaricato dal sito Microsoft dal seguente link [http://www.microsoft.com/downloads/details.aspx?displaylang=en&FamilyID=01af61e6-2f63-4291](http://www.microsoft.com/downloads/details.aspx?displaylang=en&FamilyID=01af61e6-2f63-4291-bcad-fd500f6027ff) [bcad-fd500f6027ff](http://www.microsoft.com/downloads/details.aspx?displaylang=en&FamilyID=01af61e6-2f63-4291-bcad-fd500f6027ff) .

Seguiamo la procedura di installazione standard, con l'unico accorgimento di scegliere per l'autenticazione "Mixed Mode", come mostrato in figura 8.

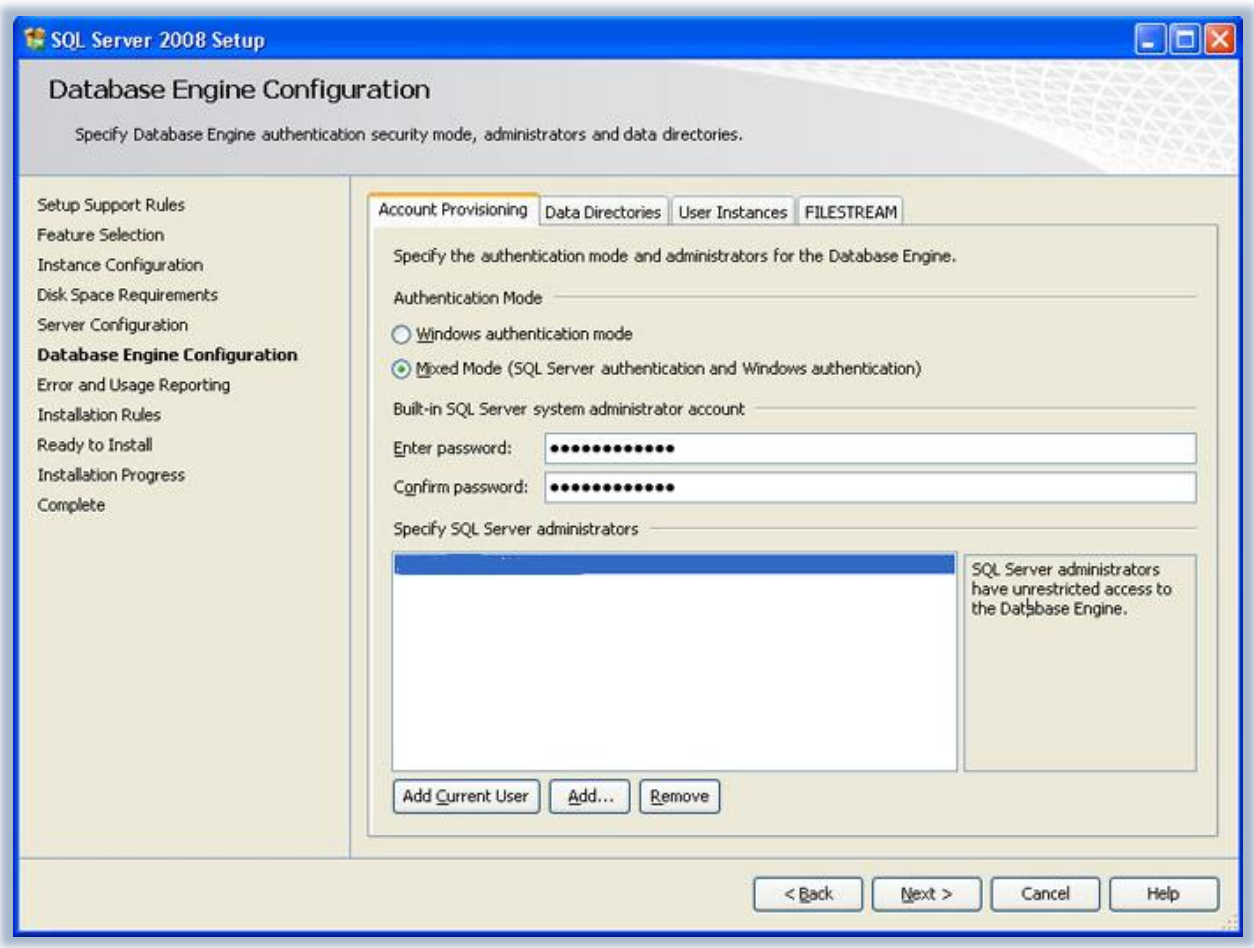

**Figura 8: Selezione dell'Authentication Mode in SQL Express 2008**

## **Installazione del MED-V Server**

Dopo aver inserito il DVDj di MDOP 2009 R2 lanciamo l'installazione del Server, come mostrato in figura 9.

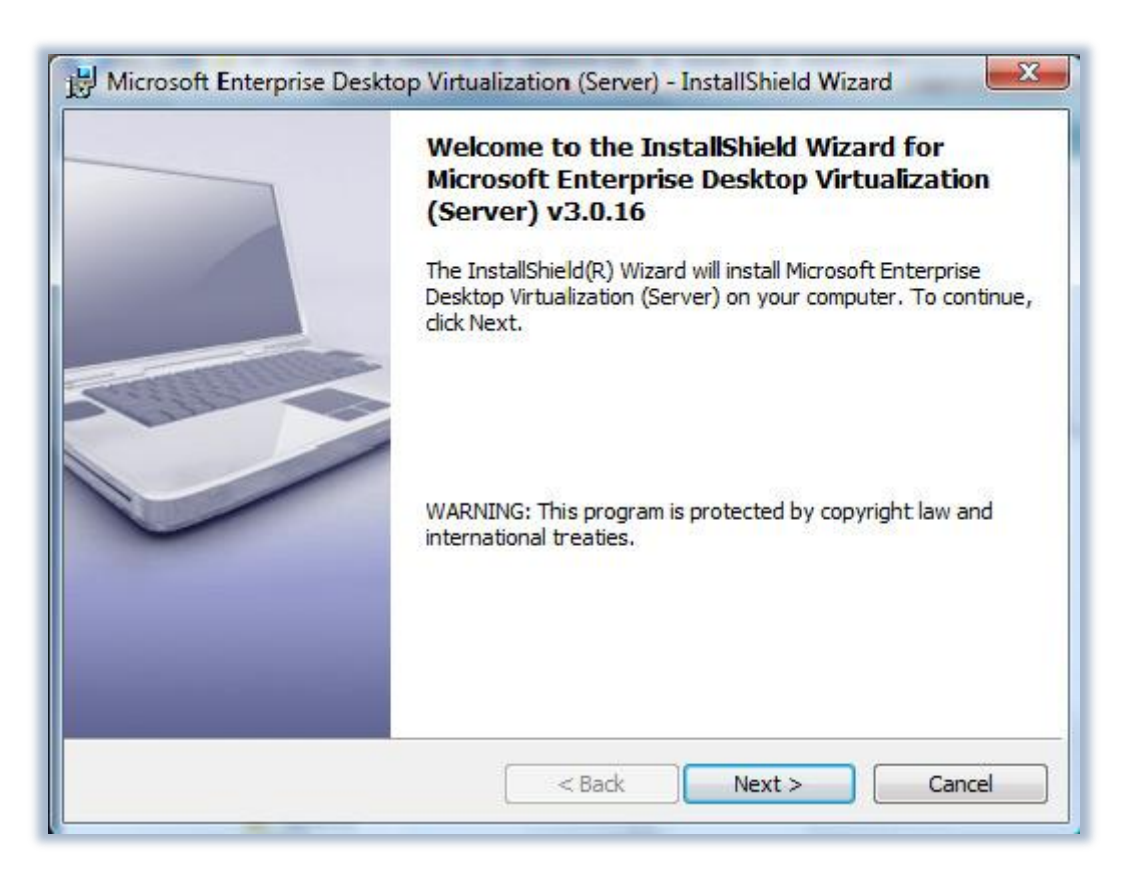

**Figura 9: lancio dell'installazione del MED-V Server**

Seguiamo il wizard di installazione e dopo aver accettato la Licenza e deciso in quale cartella installare il programma, clicchiamo sulj pulsante **Install** e completiamo la procedura. Al termine dell'installazione ci apparirà una schermata come quella mostrata in figura 10.

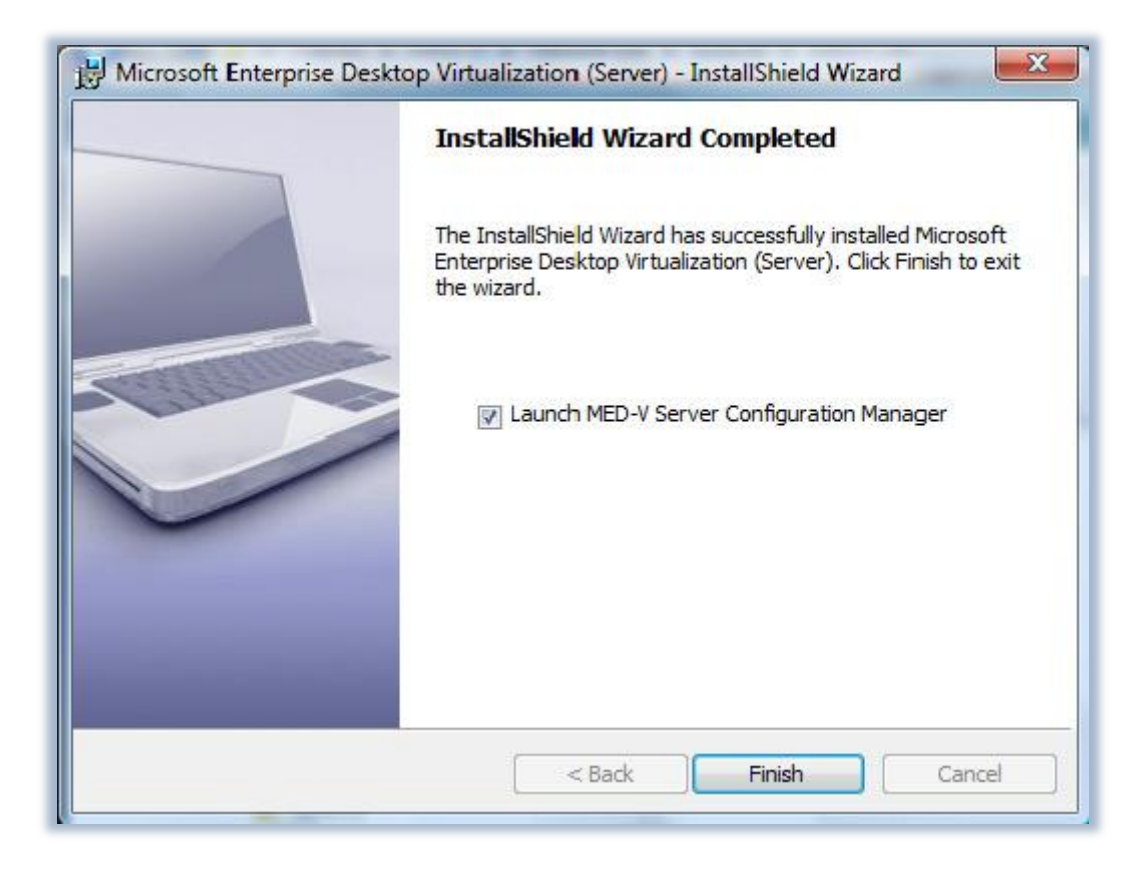

**Figura 10: completamento dell'installazione del MED-V Server e lancio del Configuration Manager**

Dopo aver lanciato il **MED-V Server Configutation Manager** inseriamo le ultime informazioni per poterci connettere al web server che abbiamo installato ed all'istanza di SQL Express precedentemente creata.

Nella scheda **Connections** configuriamo la porta da utilizzare sia per il protocollo HTTP, sia eventualemnte per quello HTTPS se decidiamo che lo streaming debba essere protetto tramite SSL, come mostrato in figura 11.

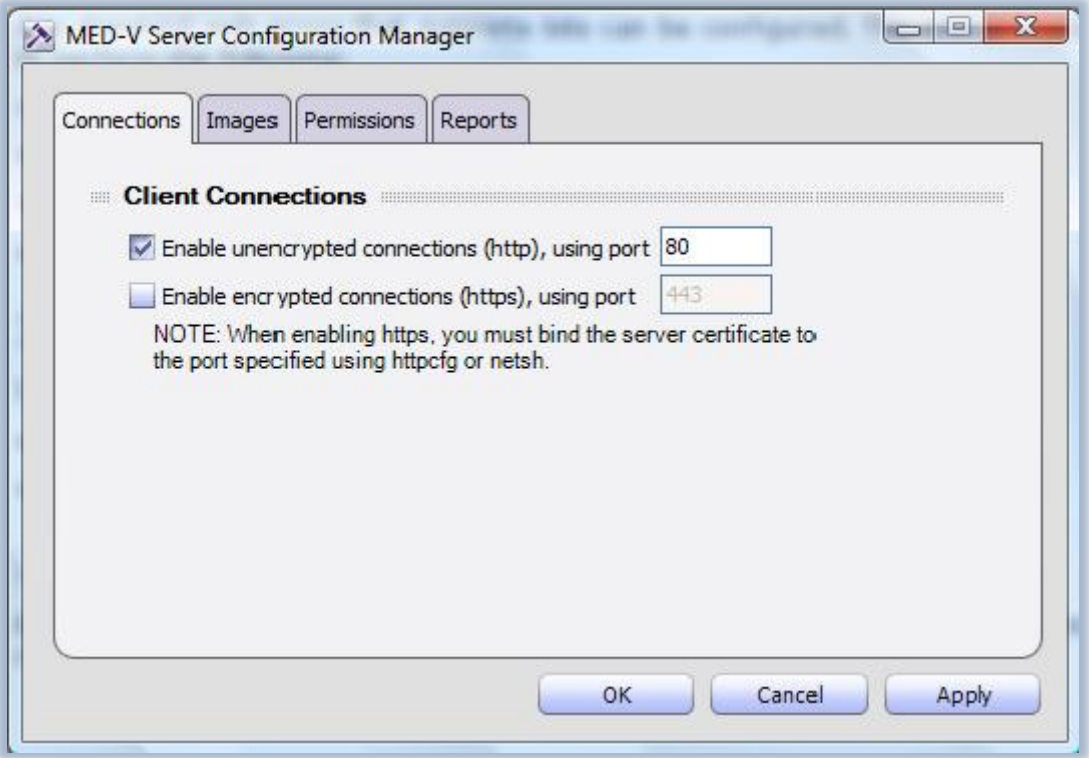

**Figura 11: Scheda Connecions del MED-V Server Configuration Manager**

Nella scheda **Images** confermiamo che la cartella dentro la quale verranno inserire le immagini da distribuire **sia C:\MED-V Server Images\** , come mostrato in figura 12. La cartella deve concidere con la Virtual Directory che avete creato precedentemente in IIS.

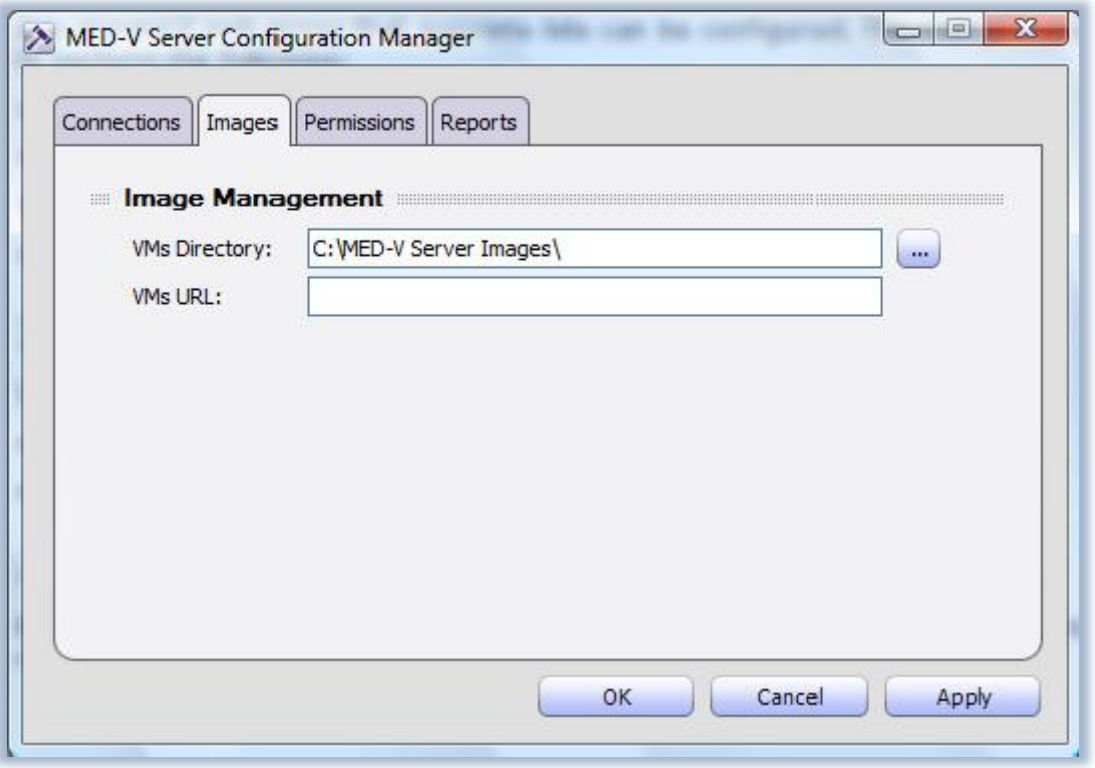

**Figura 12: Scheda Images del MED-V Server Configuration Manager**

Nella scheda **Permissions** selezionate i gruppi o gli utenti a cui volete concedere l'utilizzo e la distribuzione delle immagini di Virtual PC che utilizzerete, come mostrato in figura 13.

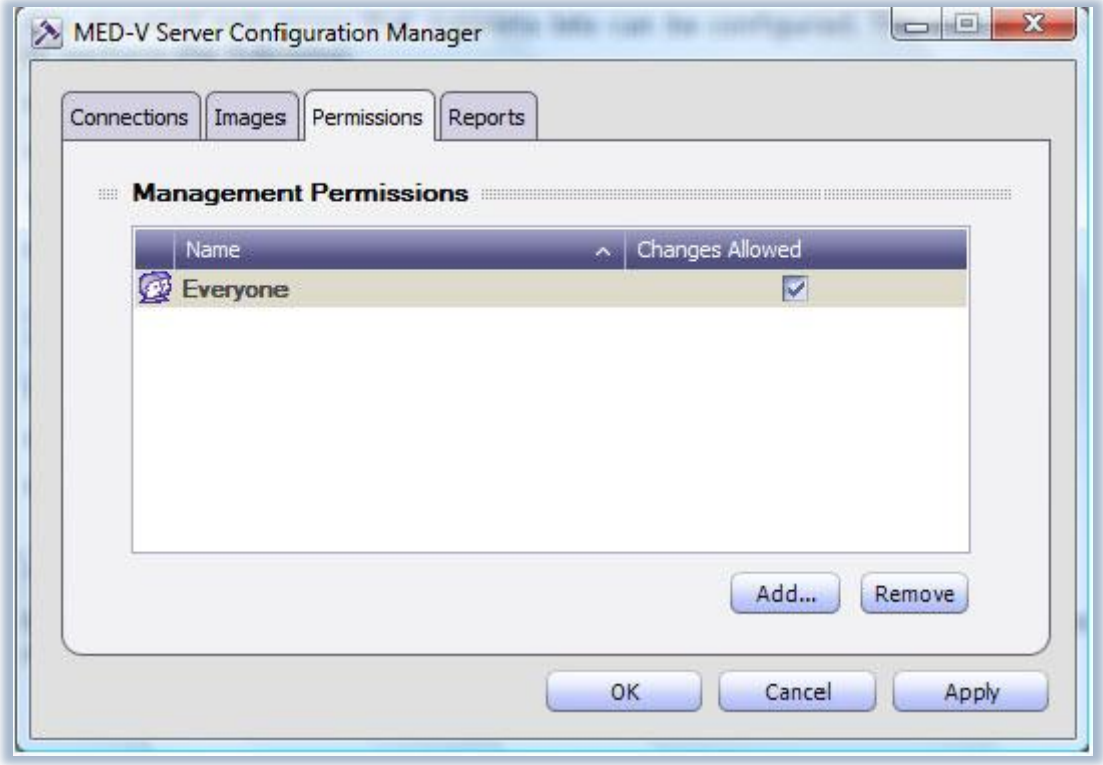

**Figura 13: Scheda Permissions del MED-V Server Configuration Manager**

Per completare, nella scheda **Reports** potete abilitare la reportistica, collegandovi all'istanza SQL Express che avere precedentemente installato e creando un nuovo database dentro il quale verranno conservate tutte le info di utilizzo di MED-V, come mostrato in figura 14. Cliccando sul pulsante **Test Connection** verificate che le impostazioni scelte per la connessione siano funzionanti.

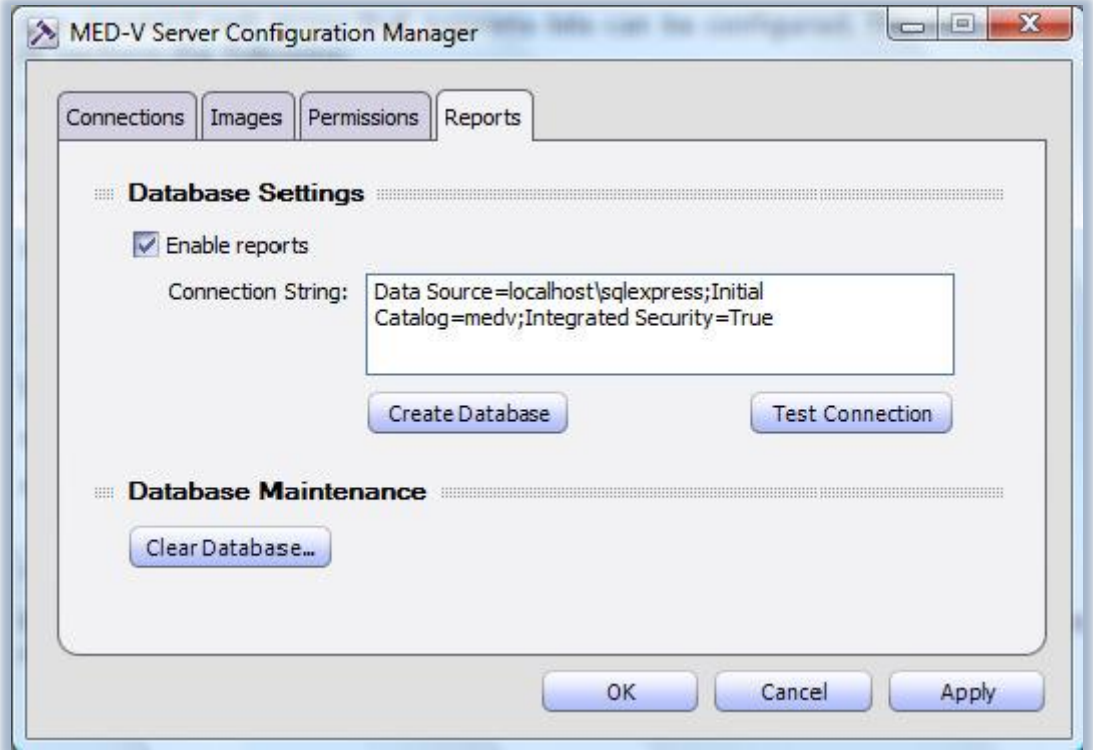

**Figura 14: Scheda Reports del MED-V Server Configuration Manager**

A questo punto la configurazione del nostro MED-V Server è completa.

## **Installazione del MED-V Client**

Prima di procedere con l'installazione del MED-V Client è necessario controllare i requisiti di sistema richiesti, riassunti nella tabella 2.

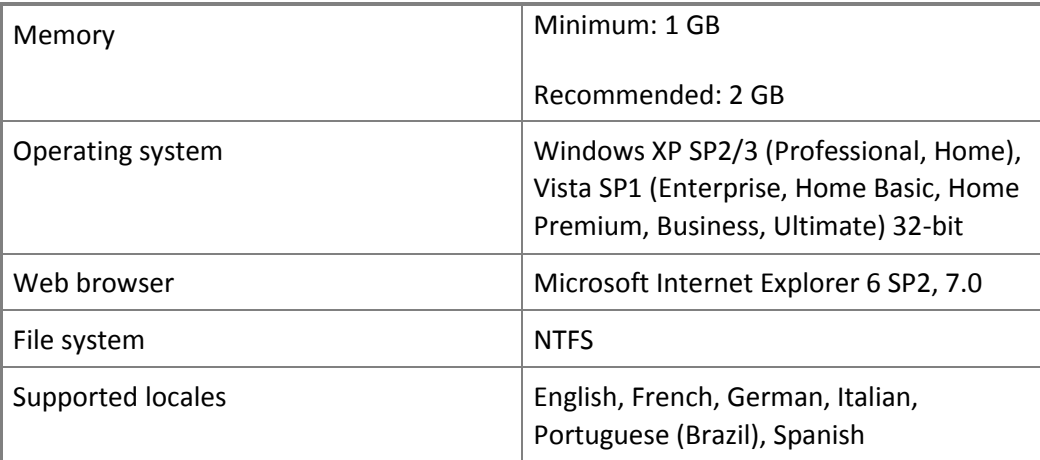

#### **Tabella 2: Requisiti per l'installazione del MED-V Client**

Dopo aver inserito DVD di MDOP 2009 R2 scegliamo di installare **Virtual PC 2007 SP1** e L'hotfix obbligatorio **KB958162**, scegliendo dalla schermata di installazione se stiamo utilizzando Windows XP oppure Windows Vista, come mostrato in figura 15. Al momento non è possibile installare MED-V Client su Windows 7, ma lo sarà con MED-V 1.0 SP1, la cui uscita è prevista per la prima metà del 2010 e che è attualmente in fase di Beta.

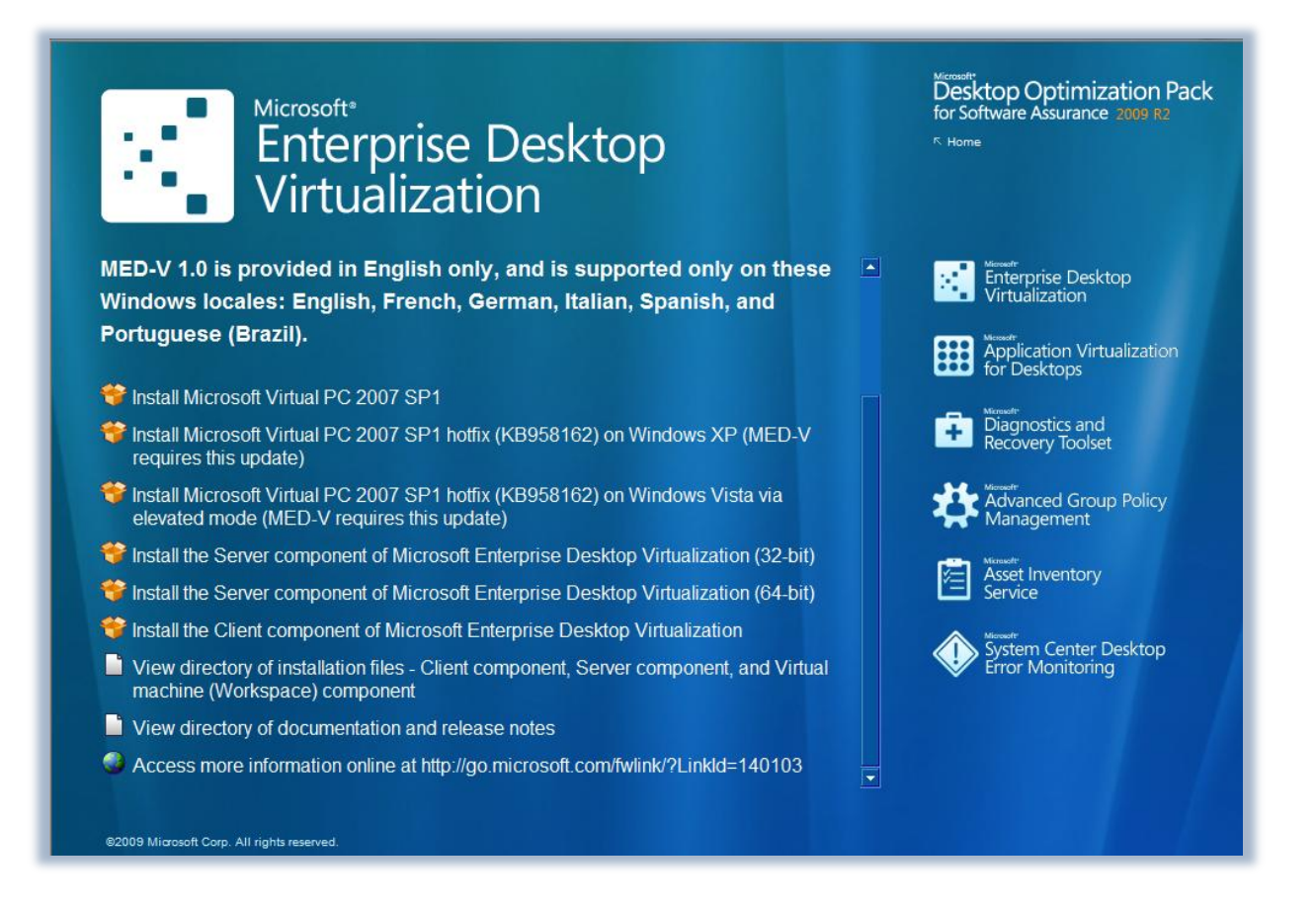

**Figura 15: Schermata iniziale per la scelta di installazione di Virtual PC 2007 SP1 e dell'Hotfix KB958162**

Terminata l'installazione di Virtual PC 2007 SP1 e del Rollup Upgrade Package KB958162 possiamo lanciare l'installazione del MED-V Client. Dopo aver verificato che tutti i prerequisiti di installazione siano verificati, il wizard ci chiede di accettare la licenza e di decidere la cartella di installazione del programma. Nel passaggio successivo ci viene chiesto di personalizzare alcune opzioni, come ad esempio il MED-V Server, la porta usata e la cartella dove verranno scaricate le immagini delle macchine virtuali, come mostrato in figura 16. È anche possibile nella stessa schermata decidere se installare la Management Console, per poter amministrare l'infrastruttura MED-V.

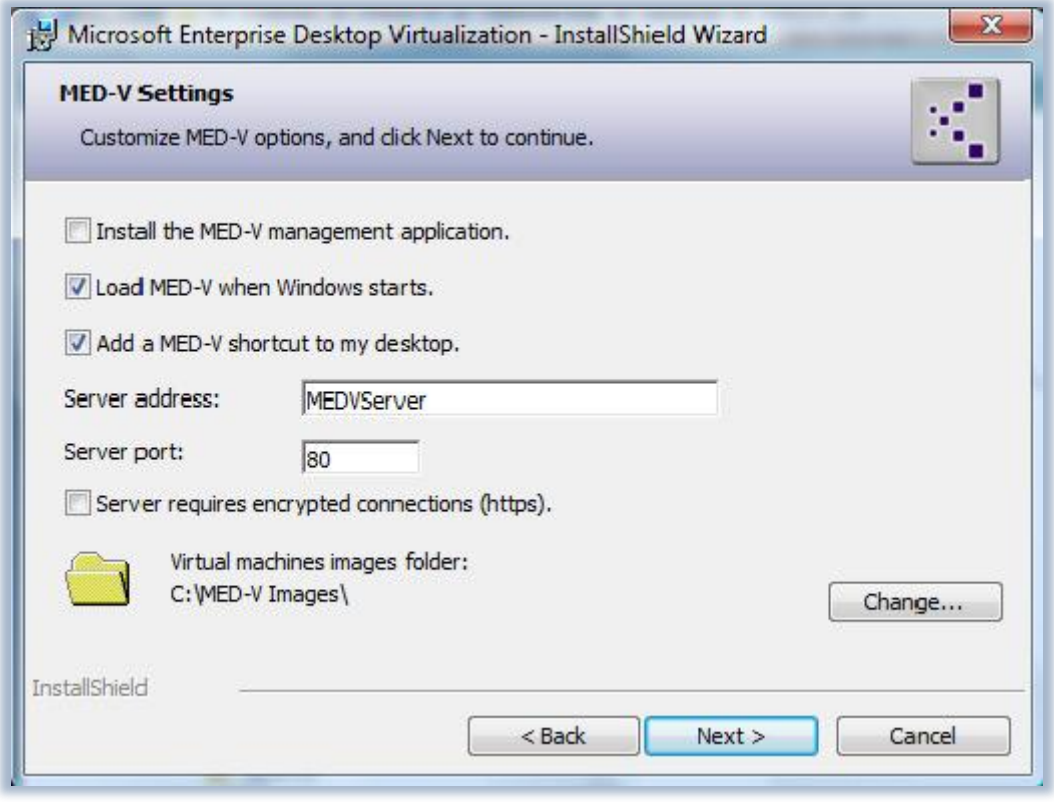

**Figura 16: Scelta dei MED-V settings**

Terminata la scelta della configurazione possiamo cliccare su **Install** e procedere all'installazione del Client.

Se abbiamo deciso di installare la Management Application possiamo lanciarla dal link presente sul desktop e cominciare a gestire il nostro Workspace, come mostrato in figura 17.

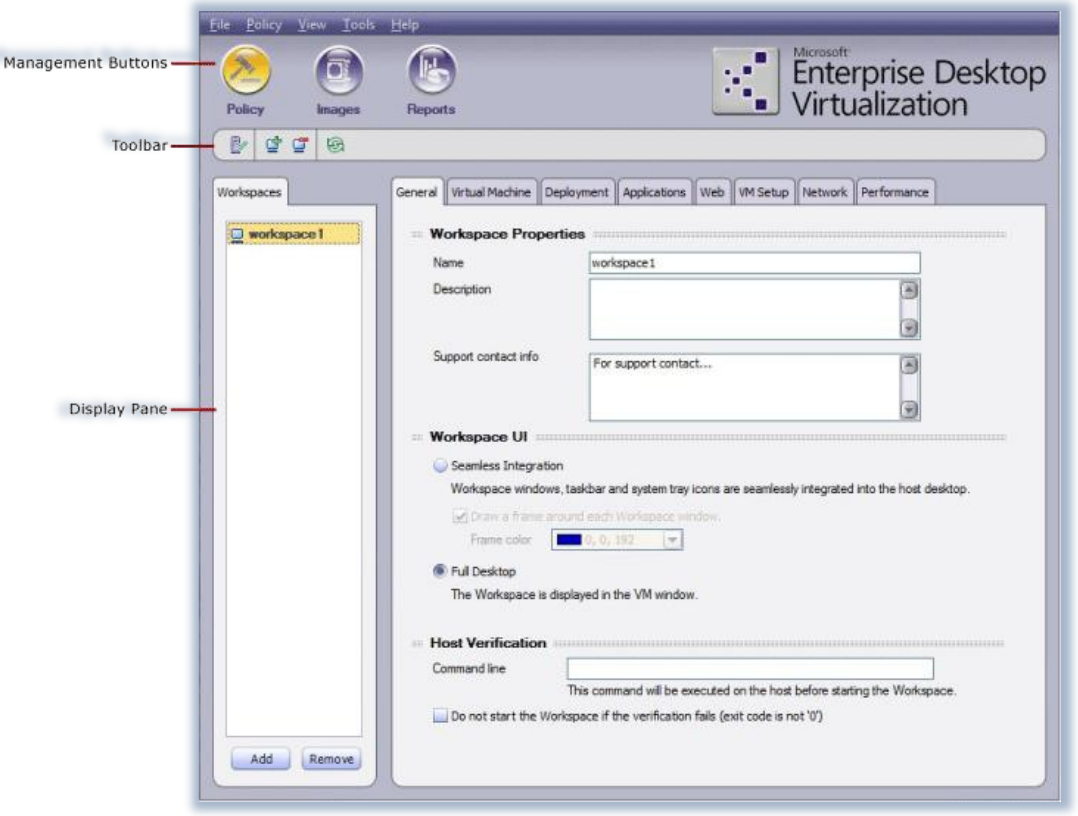

**Figura 17: MED-V Management Console**

Dalla console sarà possibile gestire le diverse policy, le macchine virtuali, la presenza dei link alle applicazioni virtuali nel desktop della macchina reale, le performance, ecc.

## **Conclusioni**

Con questo articolo ho voluto mostrare come sia possibile creare con pochi passi un laboratorio per cominciare ad utilizzare MED-V. Questo tool consente la creazione di macchine virtuali, distribuibili in modo centralizzato, utili a risolvere eventuali problemi di compatibilità di applicazioni legacy che non girano su Windows Vista.

### **Links**

<http://www.microsoft.com/windows/enterprise/products/mdop/med-v.aspx>

<http://blogs.technet.com/medv/>

[http://www.microsoft.com/downloads/details.aspx?displaylang=en&FamilyID=fc7bef1d-2830-4848-8ed5](http://www.microsoft.com/downloads/details.aspx?displaylang=en&FamilyID=fc7bef1d-2830-4848-8ed5-af555998650a) [af555998650a](http://www.microsoft.com/downloads/details.aspx?displaylang=en&FamilyID=fc7bef1d-2830-4848-8ed5-af555998650a)